# Рекомендации для участников

# Для зрителей с компьютера

Требования к программному обеспечению пользователя

# Браузер

Последние на текущий момент версии:

- Google Chrome
- Microsoft Edge (Chromium)
- Яндекс. Браузер (нет поддержки технологии WebRTC в Windows 7)

Работа в этих и других версиях браузеров возможна, но не гарантируется:

• Apple Safari

Неподдерживаемые браузеры

- Орега (из-за ограничений в работе Н.264 декодера со стороны браузера мы не можем гарантировать корректную работу нашего сервиса в этом браузере)
- Mozilla Firefox

#### Операционная система

Минимальные поддерживаемые версии

- Windows 7
- macOS 10.10
- iOS 11
- Android 5

Работа сервиса в ОС семейства Linux возможна, но не гарантируется.

Чтобы проверить обновления Chrome, нужно открыть меню браузера, выбрать раздел "Справка" и перейти в "О браузере Google Chrome":

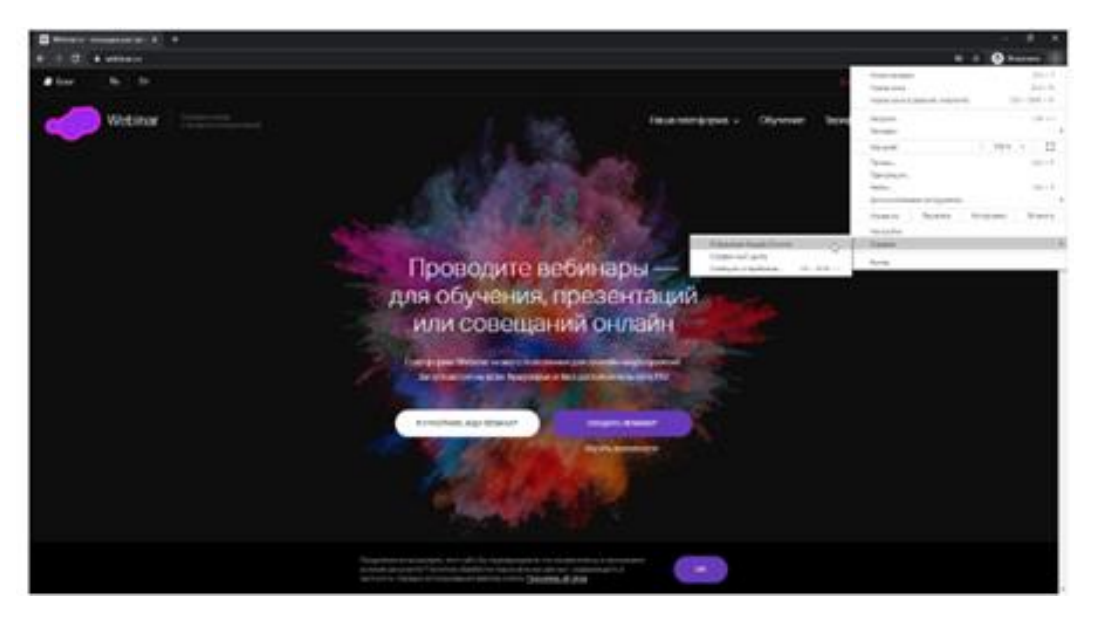

*Рисунок 1. Справка в браузере Chrome*

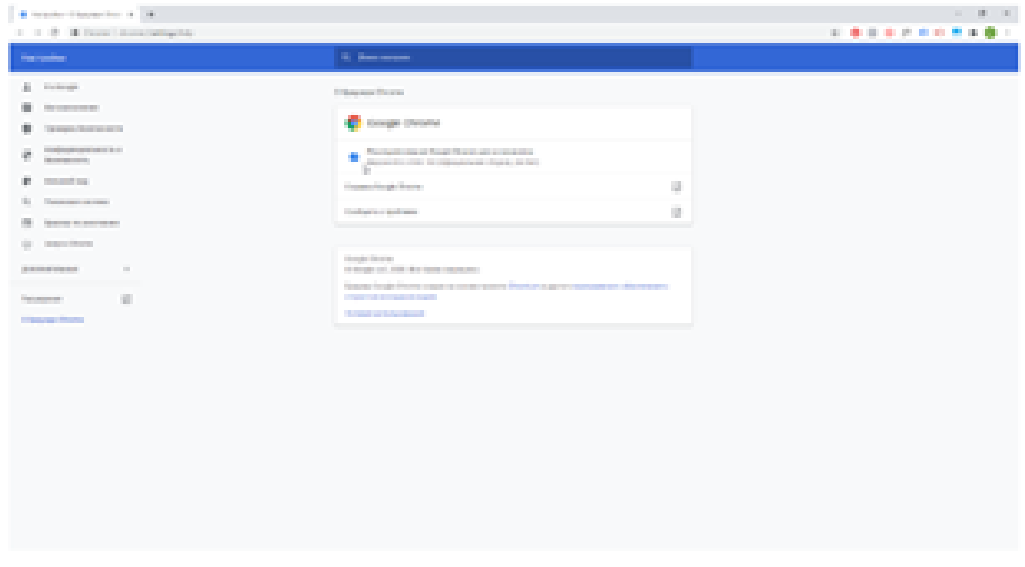

*Рисунок 2. О браузере Chrome*

Если есть новая версия, Chrome скачает обновление автоматически, после чего нужно нажать кнопку «Перезапустить».

• Чтобы проверить обновления Firefox, необходимо в меню браузера выбрать раздел "Справка", после чего будет доступен раздел "О Firefox"

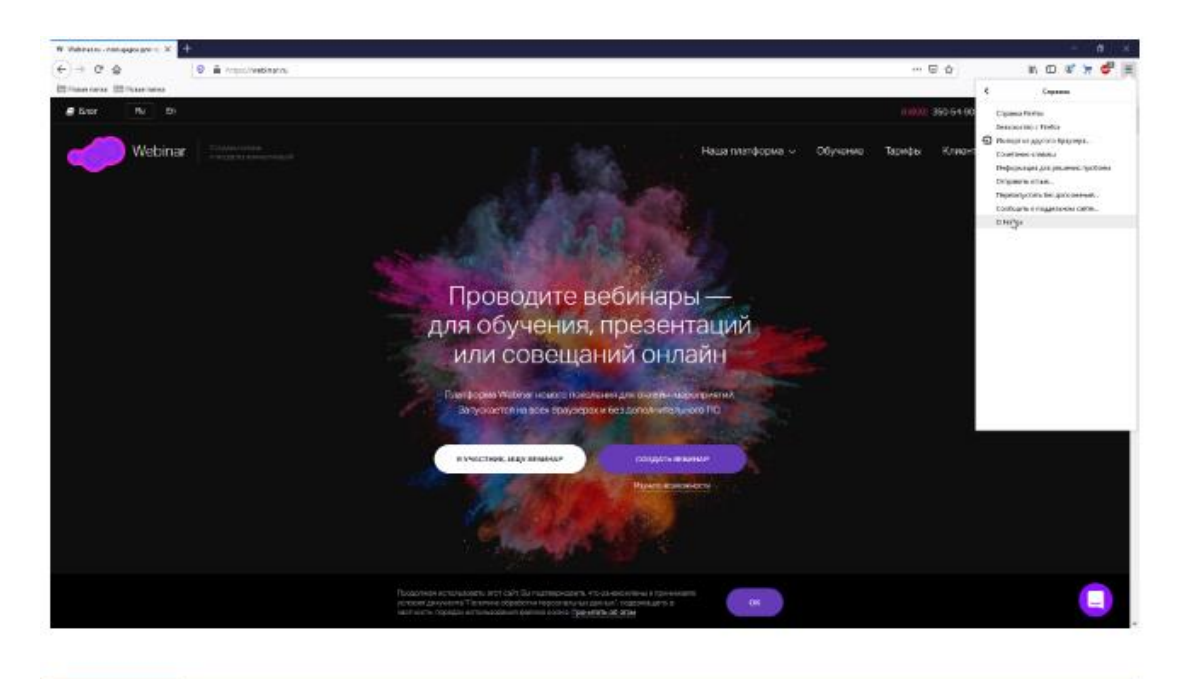

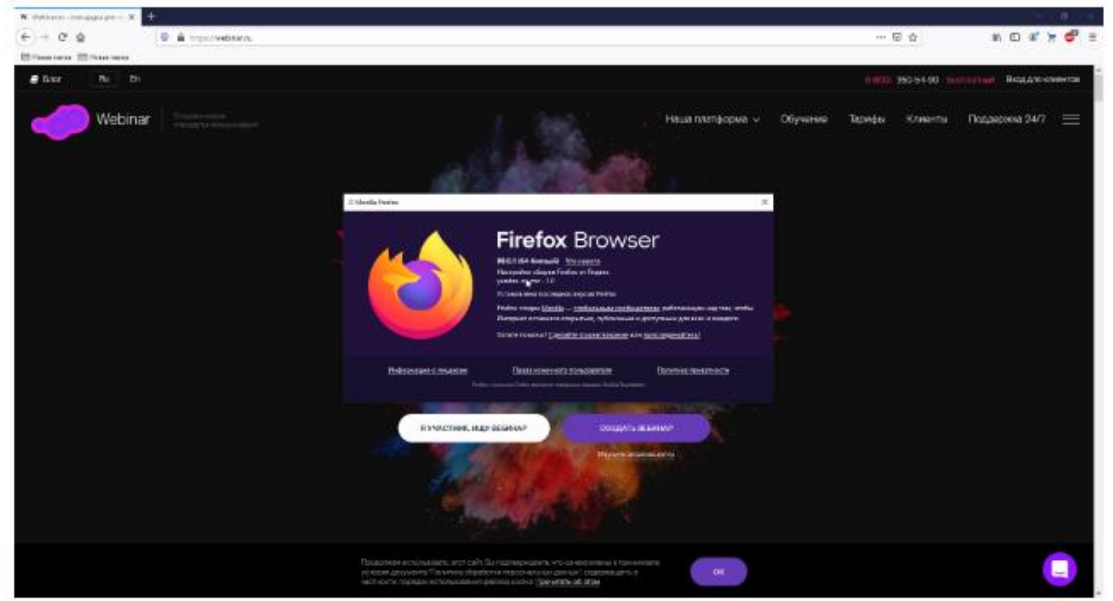

*Рисунок 3. Информация о браузере FireFox*

Если есть новая версия, Firefox скачает обновление автоматически, после чего нужно нажать кнопку «Перезапустить для обновления».

Используйте проводной интернет. Как правило, проводное подключение гораздо стабильнее, чем Wi-Fi.

В случае прерываний звука/видео:

Закройте другие программы, вкладки в браузере, фоновые процессы, отключите видео спикеров, наведя курсор мыши на их окошко с видео:

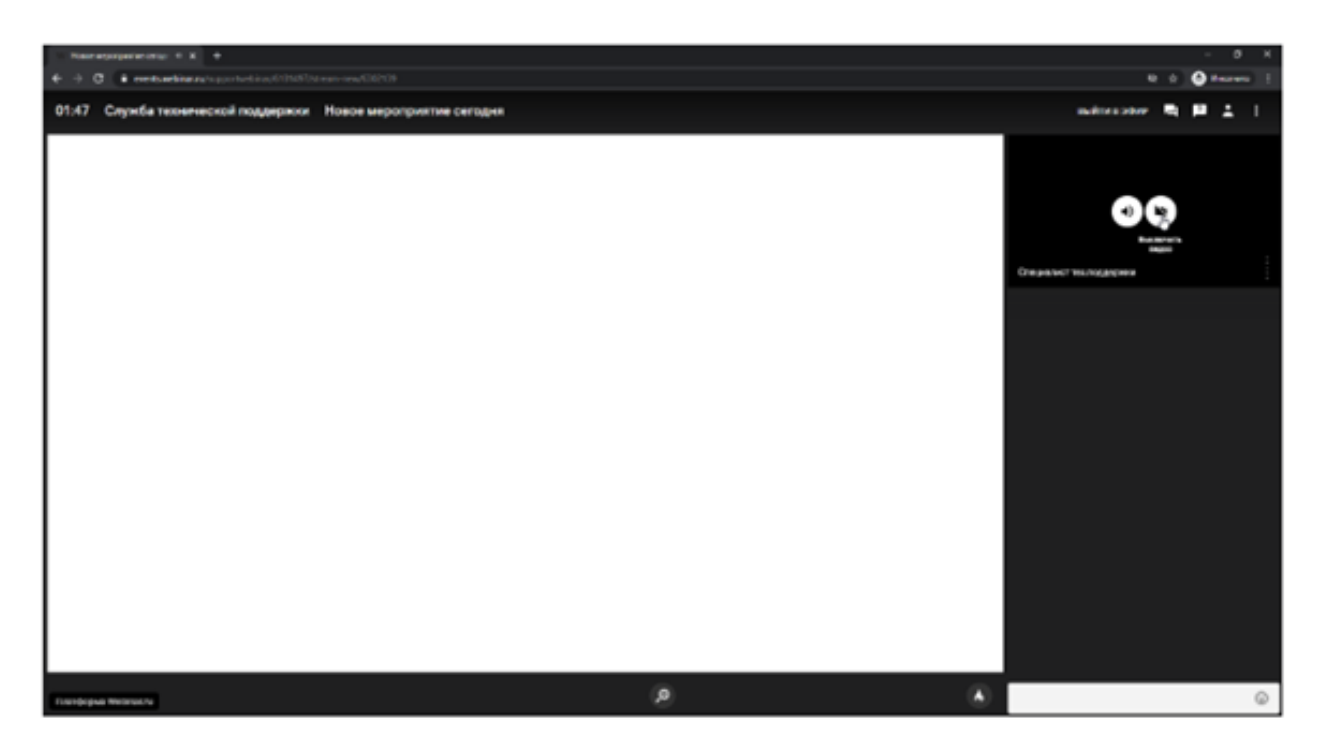

*Рисунок 4. Выключение видео ведущего*

Для зрителей с мобильных устройств и планшетов

- Используйте последнюю версию мобильного приложения Webinar. Приложение существует для платформ Android и iOS.
- При проблемах с прерыванием звука/видео: закройте другие программы и приложения, проверьте уровень сигнала сети или подключитесь по Wi-Fi.
- Если нет видео: попробуйте перезайти на вебинар или перезагрузить приложение, смахнув приложение Webinar свайпом вверх или вбок.
- Если нет звука: проверьте, что ползунки громкости установлены на максимум (общие Настройки телефона – Звуки) и перезайдите на вебинар.

#### Интернет

- Скорость интернета не ниже 2,5 Мбит/с.
- Доступ к IP-адресам подсетей из наших технических требований по 443 порту и TCPпротоколу. Если вы будете смотреть из дома или с телефона, скорее всего, все работает и так. Если вы работаете из корпоративной сети, лучше передать тех.требования системному администратору.

#### Смартфон или планшет

Удобный доступ с помощью приложения «Webinar» для Android или iOS.

### Компьютер

- Браузер Яндекс.Браузер (нет поддержки технологии WebRTC в Windows 7) или Google Chrome последней версии.
- Наушники или колонки, чтобы слушать ведущего.

• Веб-камера и микрофон или гарнитура, чтобы говорить самому.

Работа в других браузерах возможна, но не гарантируется.

### Как зарегистрироваться и войти на вебинар или встречу?

Чтобы попасть на вебинар или встречу, обязательно нужна ссылка на это онлайн-мероприятие.

Ссылку организатор, как правило, рассылает на электронную почту или анонсирует на своем сайте, в социальных сетях.

Для того, чтобы зарегистрироваться:

- Откройте письмо со ссылкой на регистрацию
- Нажмите на кнопку "Перейти к вебинару"
- Заполните все поля регистрационной формы

Для подключения к вебинару или встрече нужно в указанную дату и время нажать на кнопку «Перейти к вебинару» или «Перейти к встрече» соответственно. Если выполняете это действие в браузере компьютера, откроется новая вкладка с мероприятием. Если с мобильного устройства – запустится приложение Webinar. Далее нужно нажать «Присоединиться».

# Что значит "Закончились свободные места" в вебинаре?

Предупреждающее сообщение о превышении лимита участников при попытке войти в вебинар.

Это сообщение означает, что в мероприятии уже находится максимальное количество слушателей, предусмотренное тарифом Организатора встречи. Выглядит это сообщение следующим образом:

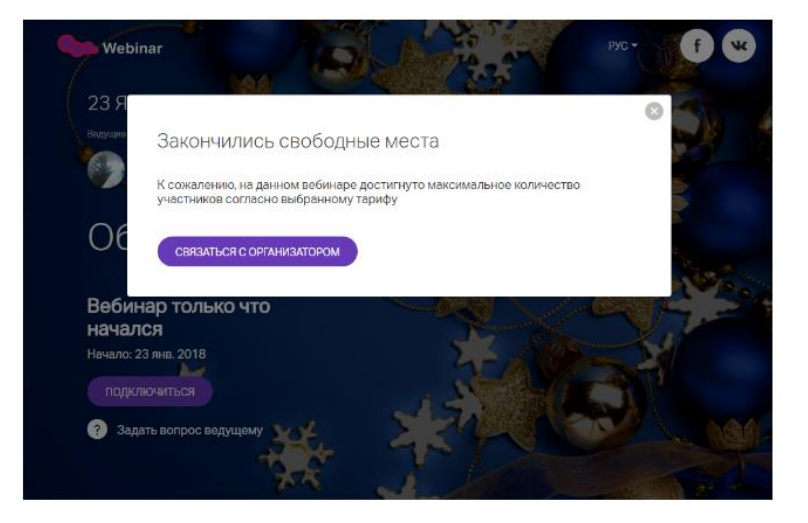

*Рисунок 5. Закончились свободные места*

Для получения доступа необходимо обратиться к организатору встречи.

Это можно сделать прямо на странице вебинара, нажав кнопку "Связаться с организатором".

Также его контакты могут быть на страницах, где вы впервые увидели анонс вебинара. Их можно найти в истории просмотров браузера.

### Невозможно зайти - "Доступ запрещен"

Что означает "Доступ запрещен. Ведущий не одобрил вход на мероприятие"?

Это значит, что организатор создал закрытое мероприятие с ограничением доступа и пока не подтвердил ваше участие в вебинаре.

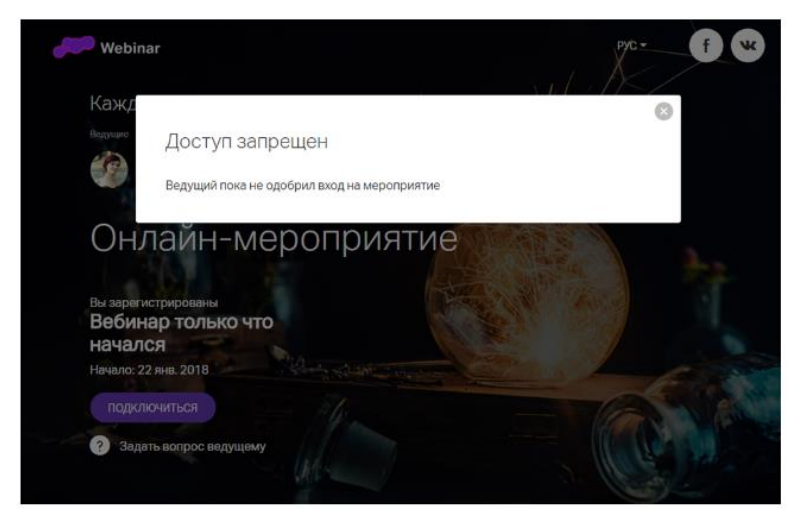

*Рисунок 6. Ограниченный доступ к мероприятию*

Для получения доступа необходимо обратиться к организатору встречи.

Это можно сделать прямо на странице вебинара, нажав кнопку "Задать вопрос ведущему".

# При входе на вебинар требуется пароль

На вход вебинара установлен пароль организатором

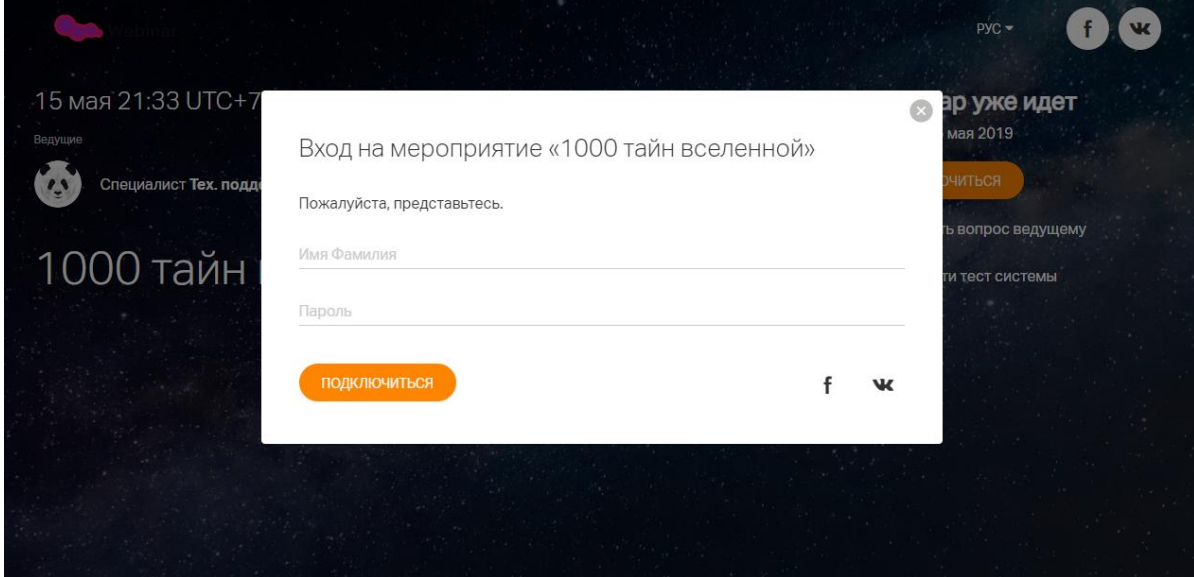

*Рисунок 7. Запрос пароля на подключение к мероприятию без регистрации*

Для получения пароля необходимо связаться с организатором мероприятия.

Его контакты могут быть на страницах, где вы увидели анонс мероприятия. Найти их можно в истории просмотров браузера.

Запрос авторизации при наличии аккаунта на платформе

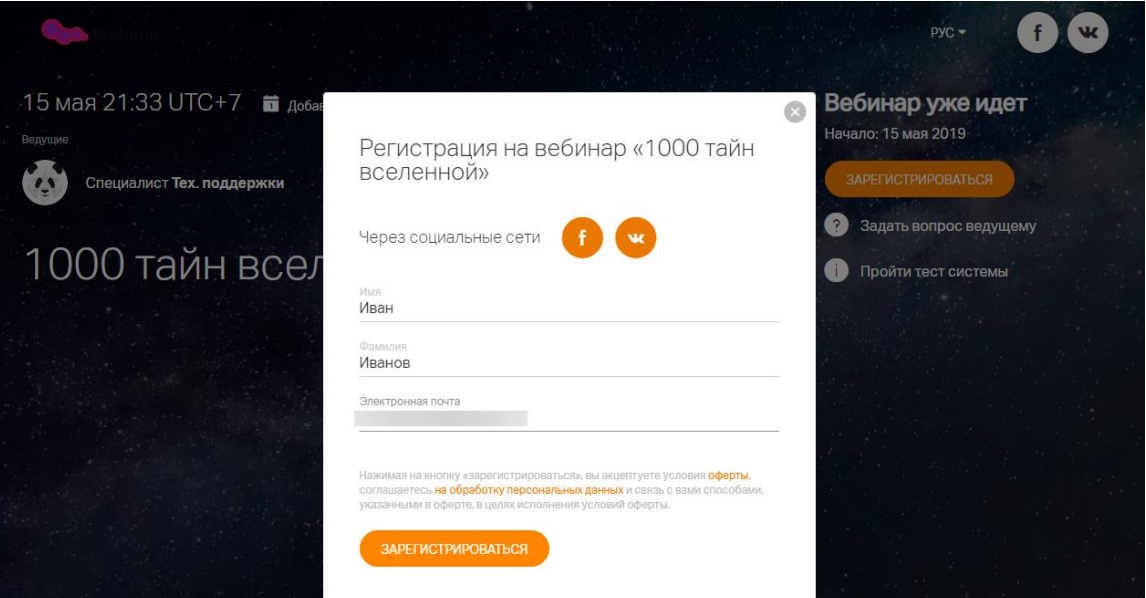

*Рисунок 8. Регистрация на мероприятие*

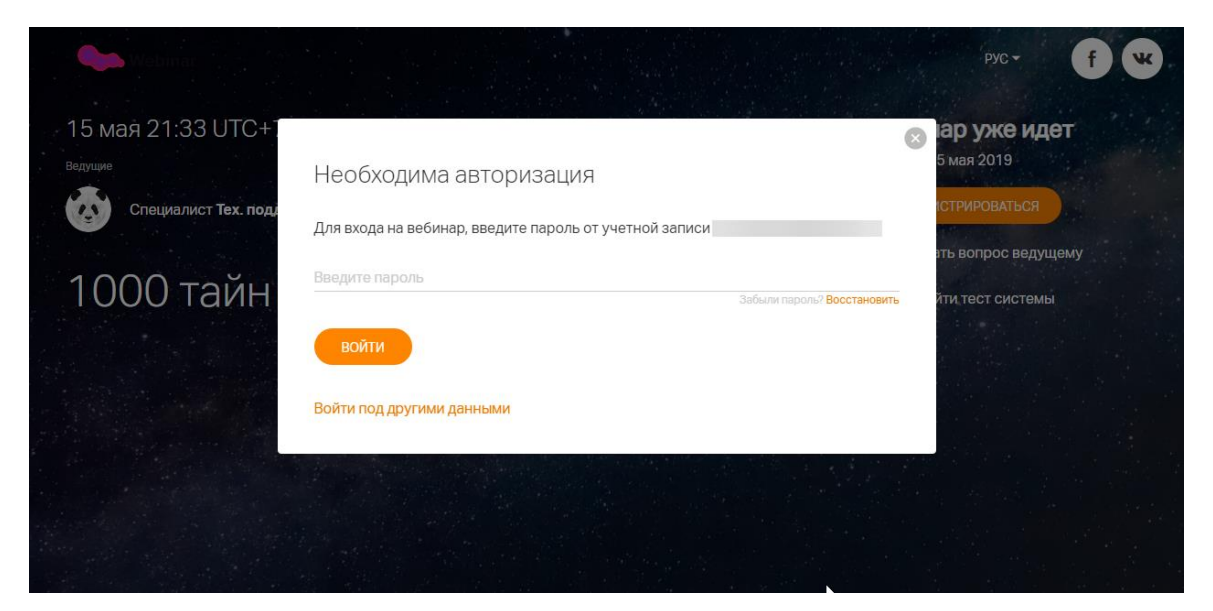

*Рисунок 9. Запрос пароля на подключение к мероприятию с регистрацией*

Это означает, что для этой электронной почты есть учетная запись на сервисе. Введите пароль от учетной записи или зарегистрируйтесь с другой почты.

#### Нет видео или звука при просмотре с мобильного

Нет ни видео, ни звука

- Дождитесь начала вебинара. Нажмите на экран смартфона — внизу слева вы увидите окно лектором. Если окно с лектором не отображается, значит вещание еще не началось.
- Подключитесь к более стабильному интернет-соединению. Рекомендуем подключаться к WiFi, вместо мобильных сетей.
- Отключите все неиспользуемые приложения, которые могут нагружать ваш интернетканал.

Есть видео, не слышу звук

- Отключите беззвучный режим. Включите звук в меню быстрого доступа или с помощью переключателя на корпусе устройства
- Подключитесь к более стабильному интернет-соединению. Рекомендуем подключаться к WiFi, вместо мобильных сетей.
- Отключите все неиспользуемые приложения, которые могут нагружать ваш интернетканал.

Если ничего не помогает, то попробуйте полностью перезагрузить приложение.

#### Нет видео или звука при просмотре с компьютера

Проблемы с видео и звуком одновременно

Обратите внимание на правый верхний угол вебинарной комнаты — в этом месте появляется видео или фото лектора:

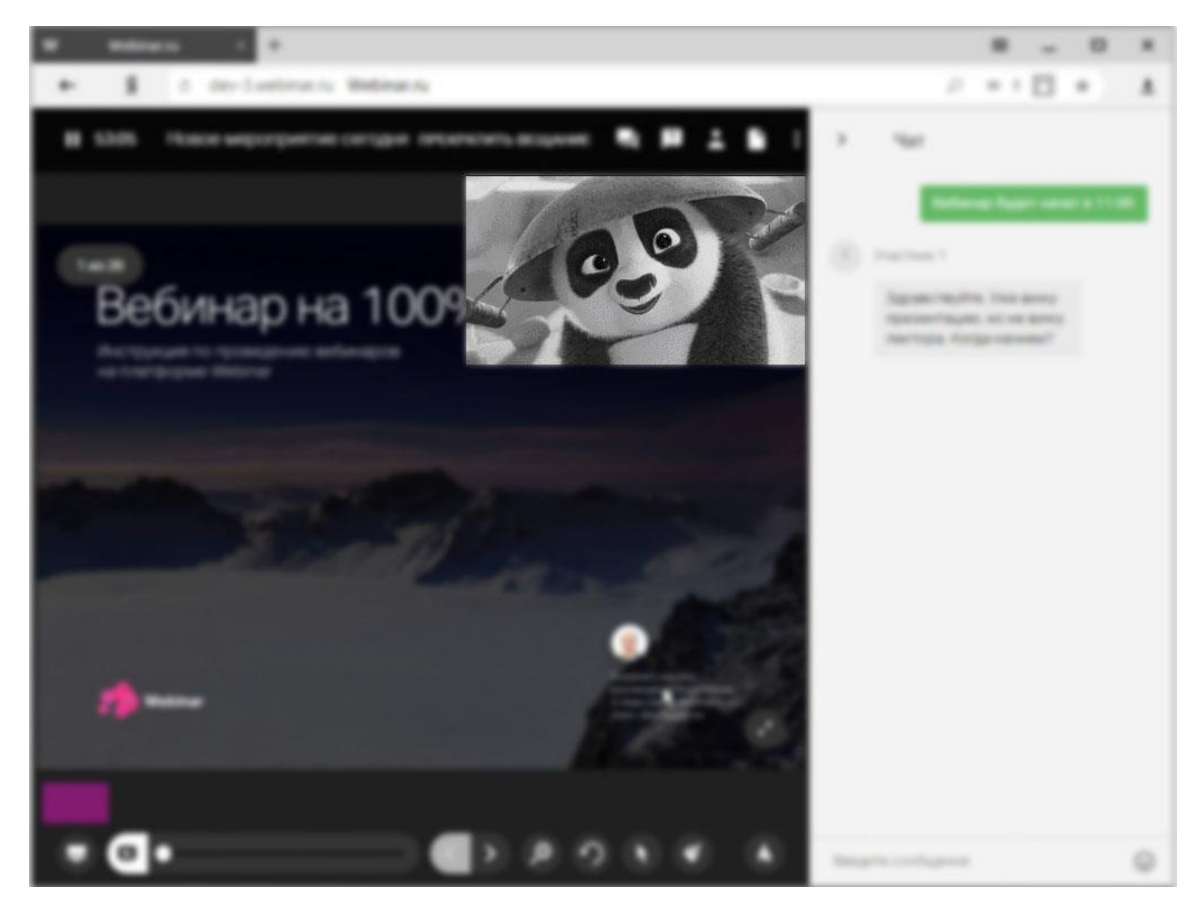

*Рисунок 10. Вебинарная комната*

Если в этом месте ничего нет, значит вещание еще не началось. Дождитесь начала вещания.

Проблема только со звуком. Обратите внимание на индикатор громкости в окне ведущего в правом верхнем углу — если ведущий говорит, то индикатор изменяется. Если ведущий отключил микрофон, то это будет отображаться следующим образом:

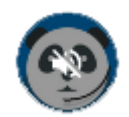

#### *Рисунок 11. Отображение выключенного микрофона ведущего*

Индикация есть, но звука не слышно. Проверьте звук на компьютере: откройте какой-либо видео/аудио-файл. Если звука нет, проверьте громкость в системе, подключение гарнитуры или колонок: разъем, целостность кабеля.

Звук слишком тихий. Громкость можно прибавить на компьютере или колонках. Если это не помогает, попробуйте подключить наушники или гарнитуру и слушать вебинар через них.

Слышно эхо. Убедитесь, что вебинар не открыт в другой вкладке или другом браузере. Если открыта только одна вкладка с мероприятием, вероятно, один из ведущих использует микрофон совместно с колонками, что является причиной возникновения такого эффекта. Тот же эффект должны наблюдать и другие участники вебинара.

Свяжитесь с ведущим или модератором (например, в чате), и сообщите о проблеме.

Звук прерывается, "квакает". Такое происходит, если скорости соединения недостаточно для корректной работы с таким количеством получаемых данных. Рекомендации по устранению проблемы:

- отключите все ненужные вкладки и программы на вашем компьютере;
- подключите компьютер напрямую кабелем к сети интернет.

Проблема только с видео.

Ведущий отключил камеру. В таком случае, в правом верхнем углу будет отображен аватар лектора или его инициалы:

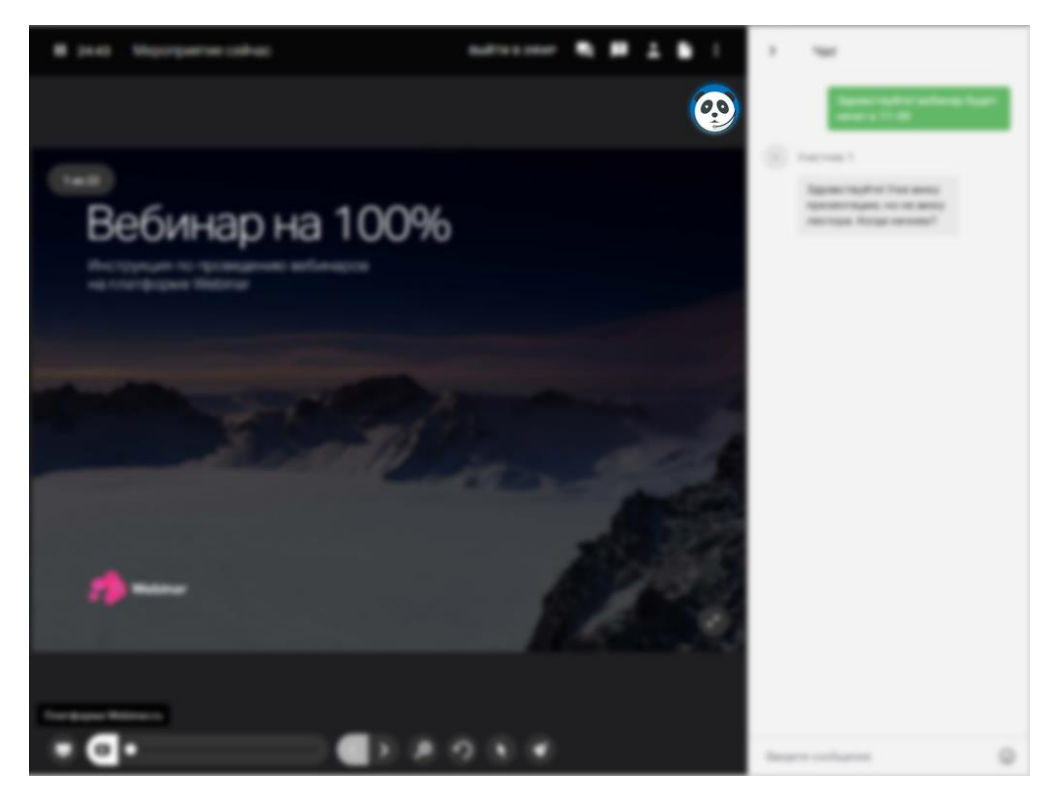

*Рисунок 12. Вебинарная комната. Ведущий отключил видео*

Трансляция прерывается и отсутствует плавность. Такое происходит, если скорости соединения недостаточно для корректной работы с таким количеством получаемых данных. Рекомендации по устранению проблемы:

- отключите все ненужные вкладки и программы на компьютере;
- подключите компьютер напрямую кабелем к сети интернет.

Обратите внимание, когда лектор демонстрирует экран это создает дополнительную нагрузку на интернет-соединение. Нагрузка зависит от качества демонстрации (высокое, среднее, низкое) и качества видео лектора (от низкого до HD) и может разниться от 900 kbps до 6,5 Mb для одного ведущего в эфире.

# Просмотр материалов прошедшего вебинара

Для просмотра материалов, прошедших вебинаров, на почту поступает письмо, в котором можно будет нажать на кнопку, для перехода к материалам.

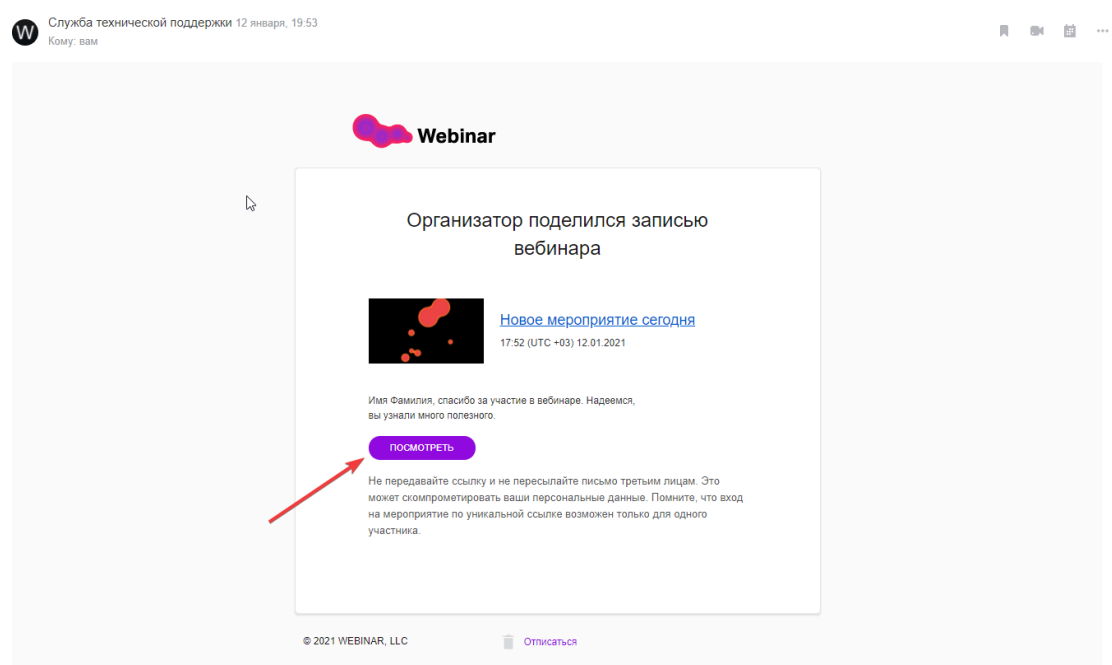

*Рисунок 13. Пример письма с записью вебинара*

При нажатии на кнопку откроется страница с записью вебинара.

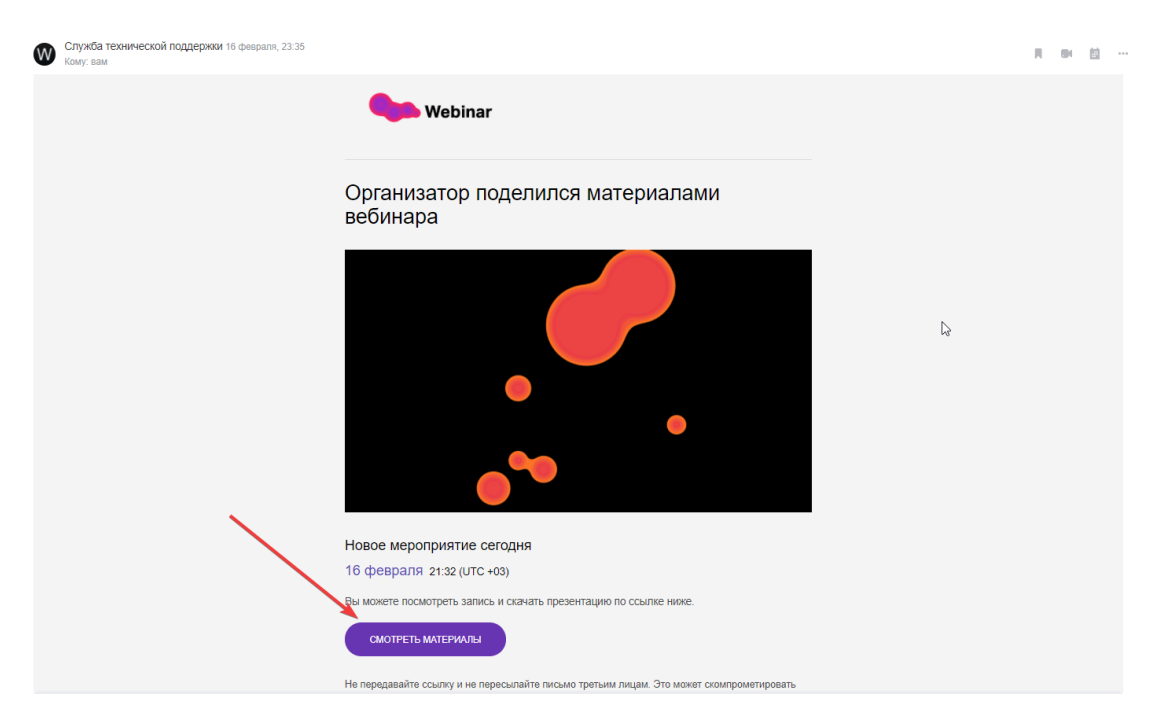

*Рисунок 14. Пример письма с записью и файлами вебинара*

При нажатии на кнопку, откроется страница, где можно будет скачать файлы мероприятия, а также перейти к просмотру записи

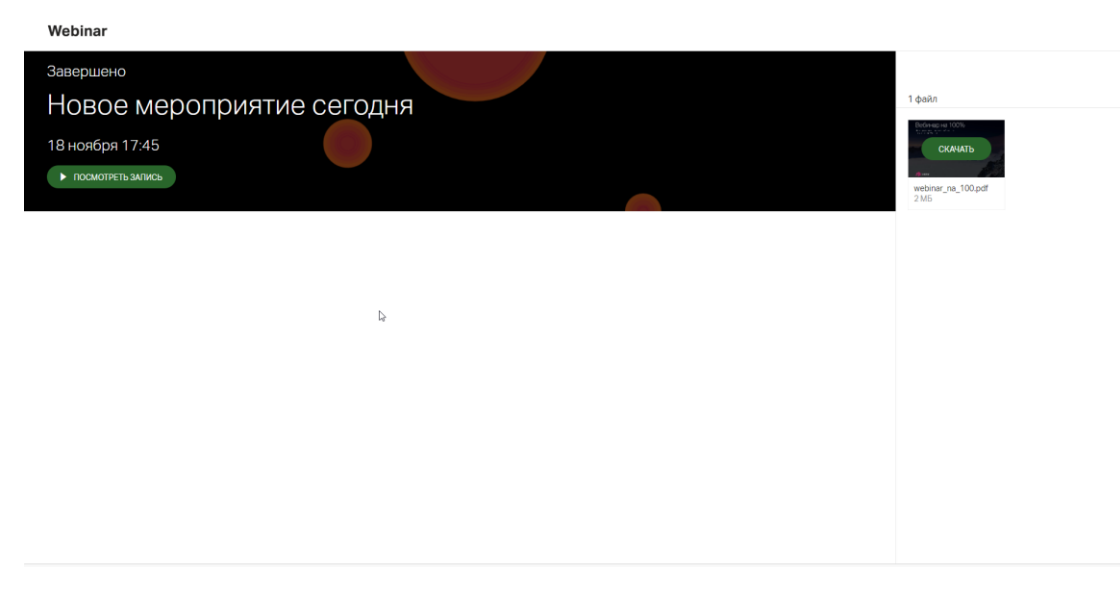

*Рисунок 15. Страница прошедшего мероприятия*

Для просмотра с мобильного устройства, необходимо аналогично - открыть письмо и нажать на кнопку перехода к записи, либо просмотру материалов. Затем откроется страница, на которой также можно будет нажать кнопку просмотра записи, после чего откроется мобильное приложение Webinar и в нём будет воспроизведение.

## Выход в эфир в мероприятиях

Разрешите использование камеры и микрофона вашему браузеру, нажав «Разрешить».

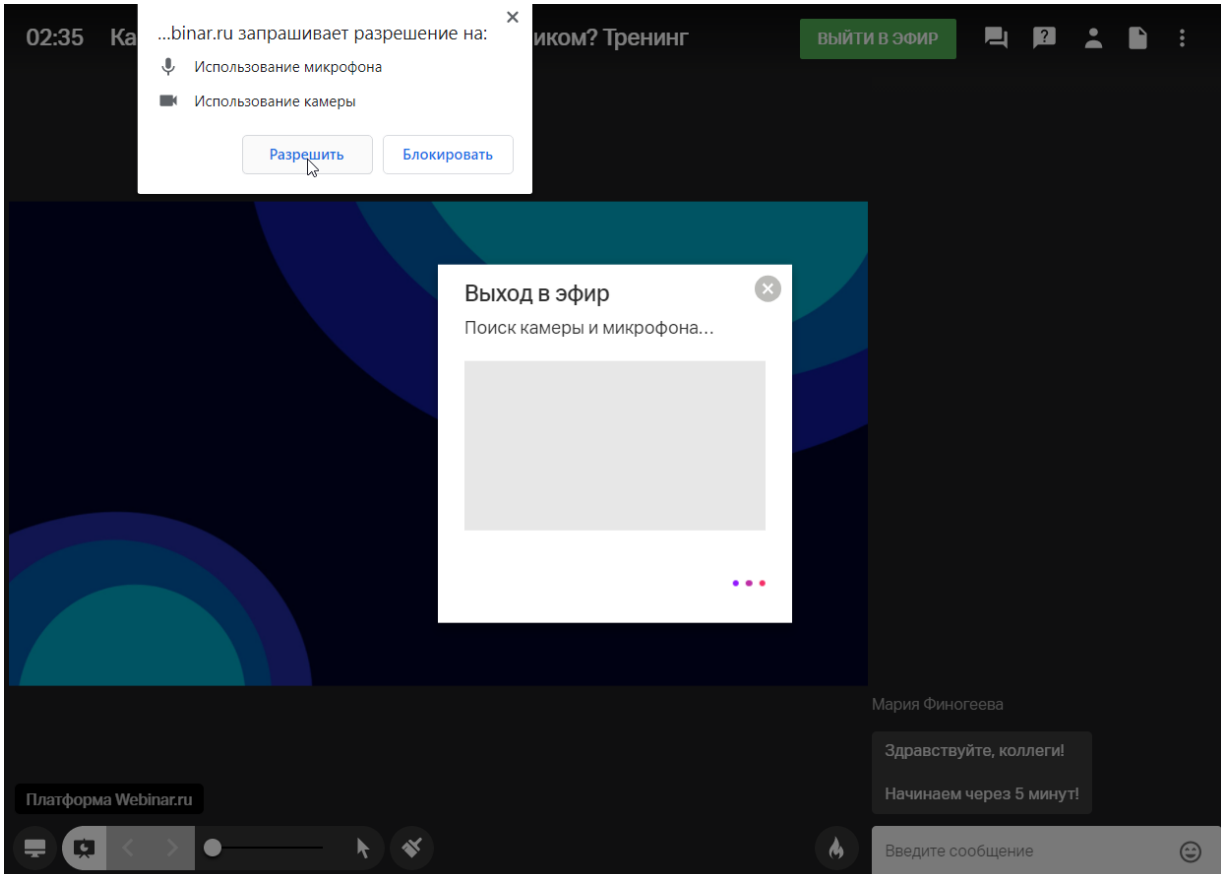

*Рисунок 16. Разрешение браузеру использовать устройства*

Выберите камеру, или отключите видео:

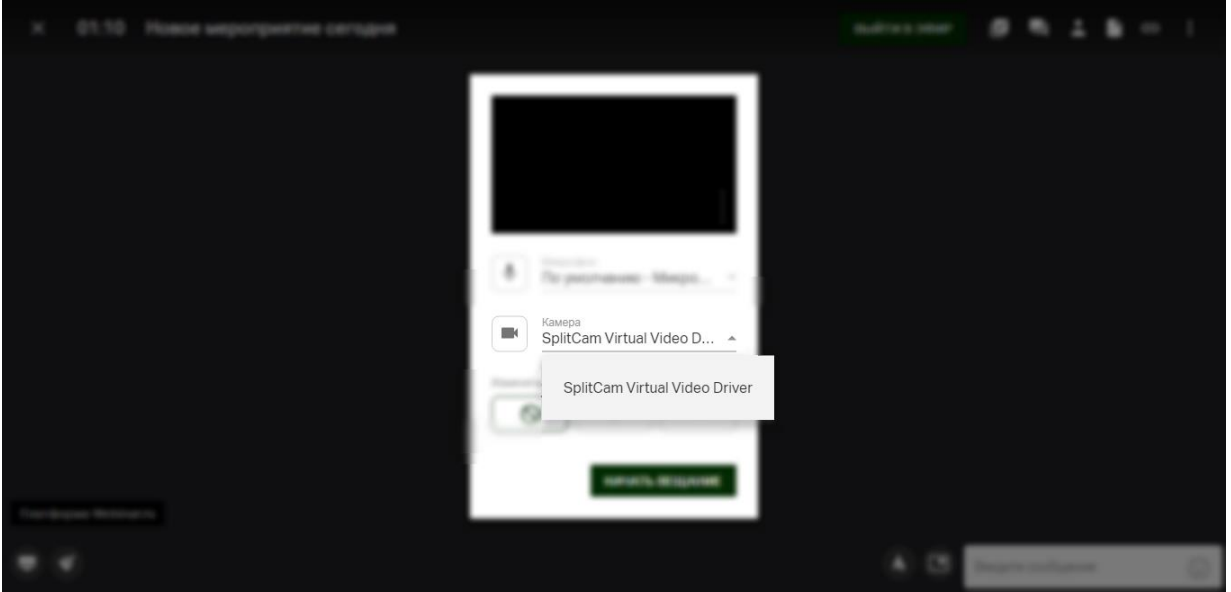

*Рисунок 17. Выбор используемой камеры*

Выберите нужный микрофон из списка. Индикатор звука начнет заполняться.

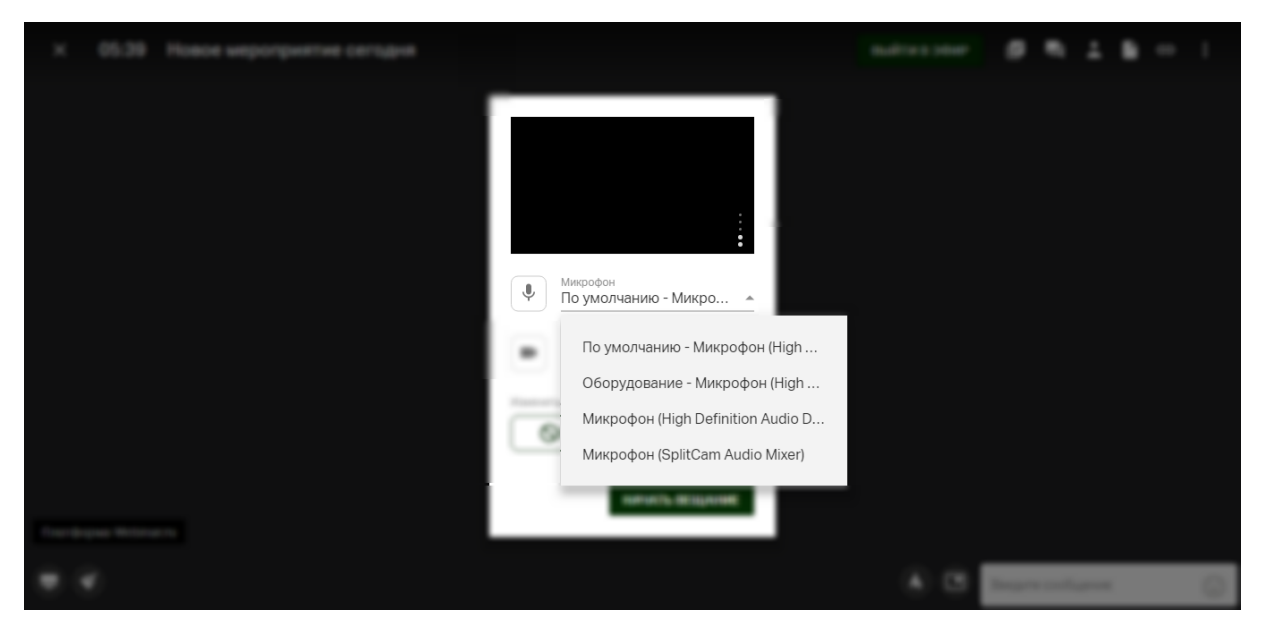

*Рисунок 18. Выбор используемого микрофона*

Нажмите кнопку "Начать вещание".

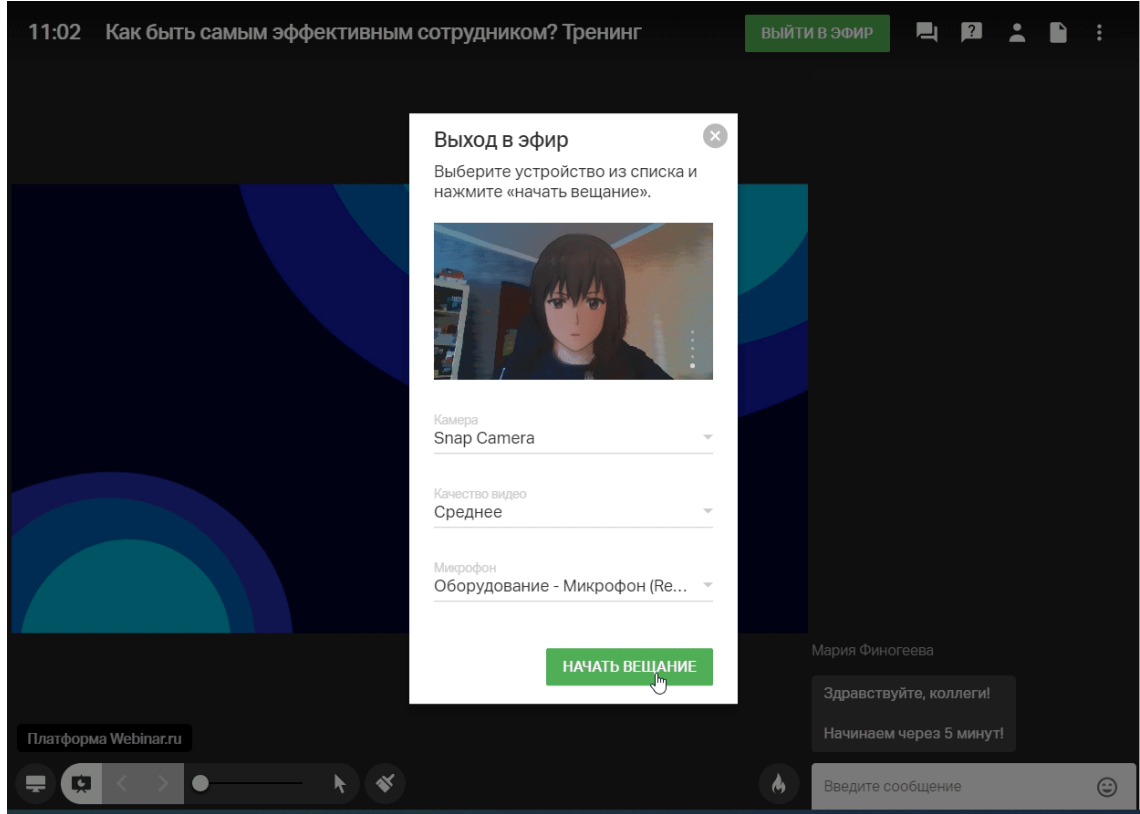

*Рисунок 19. Начало вещания*

Вы можете изменить устройства выхода непосредственно в процессе вещания.

Для этого нажмите на стрелку рядом с нужной иконкой (звука или видео) и выберите другое устройство из списка.

Если вы хотите отключить свои звук или видео — нажмите на соответствующий значок в левом нижнем углу:

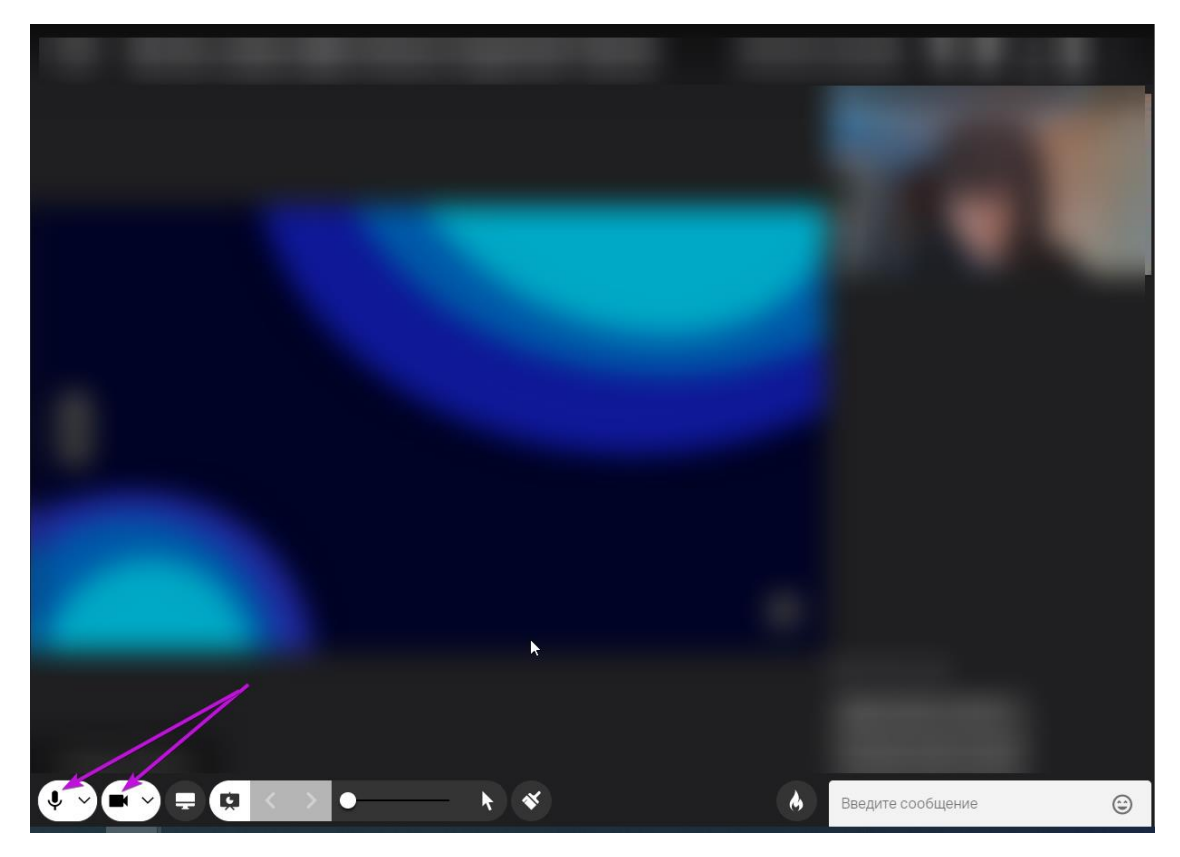

*Рисунок 20. Значки управления микрофоном и камерой*